Программу **AutoCAD скачать бесплатно**можно на сайт [http://www.autodesk.com.](http://www.autodesk.com/) Здесь следует выбрать EducationCommunity, как показано на рисунке.

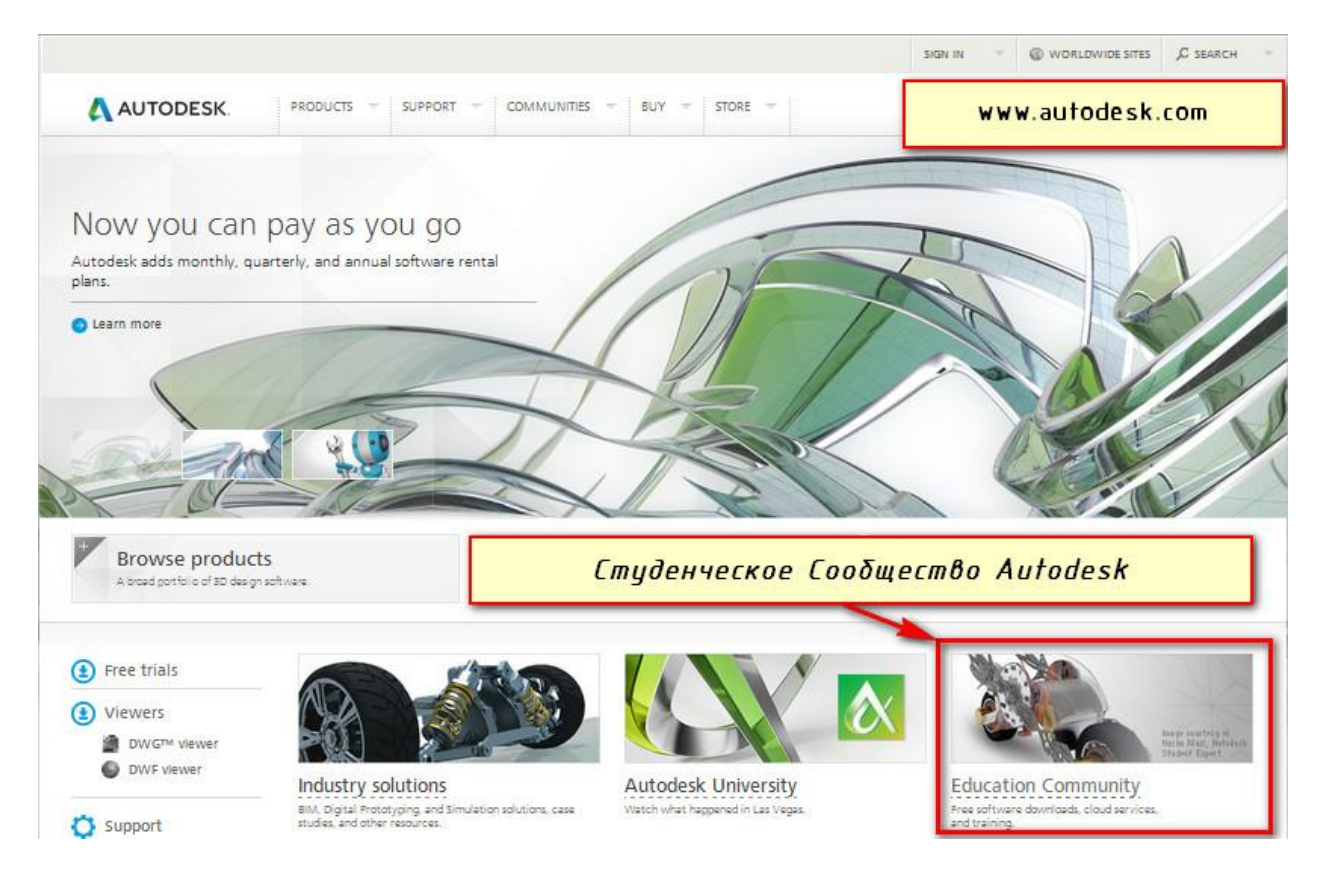

Так же можно в поисковике прописать «**Студенческое сообщество автокад**» и выбрать первую ссылку из результата поиска.

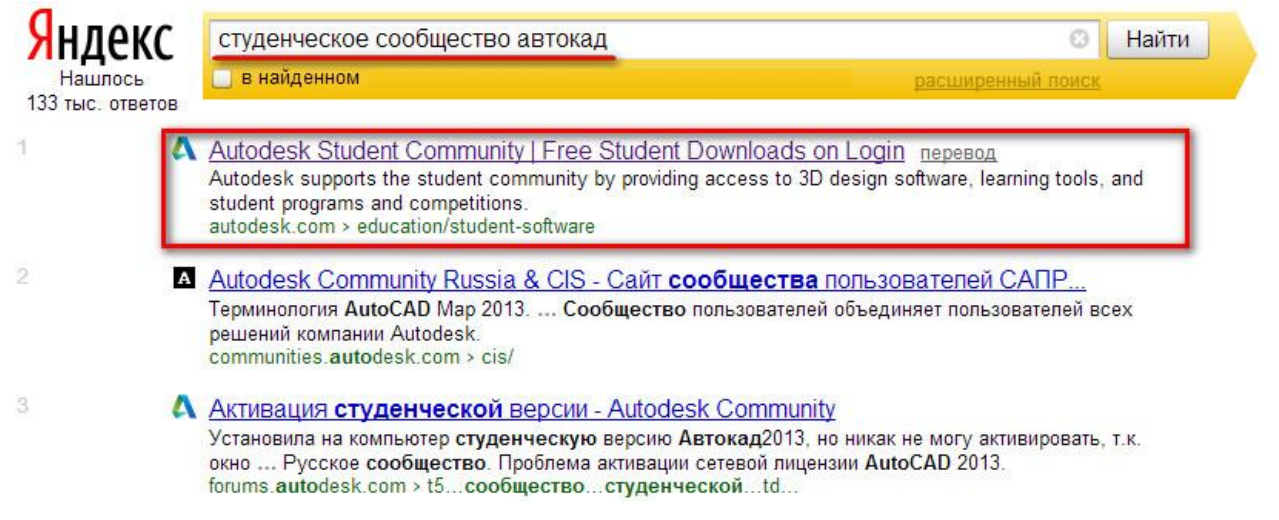

Как в первом, так и во втором случае вы попадете на страницу:

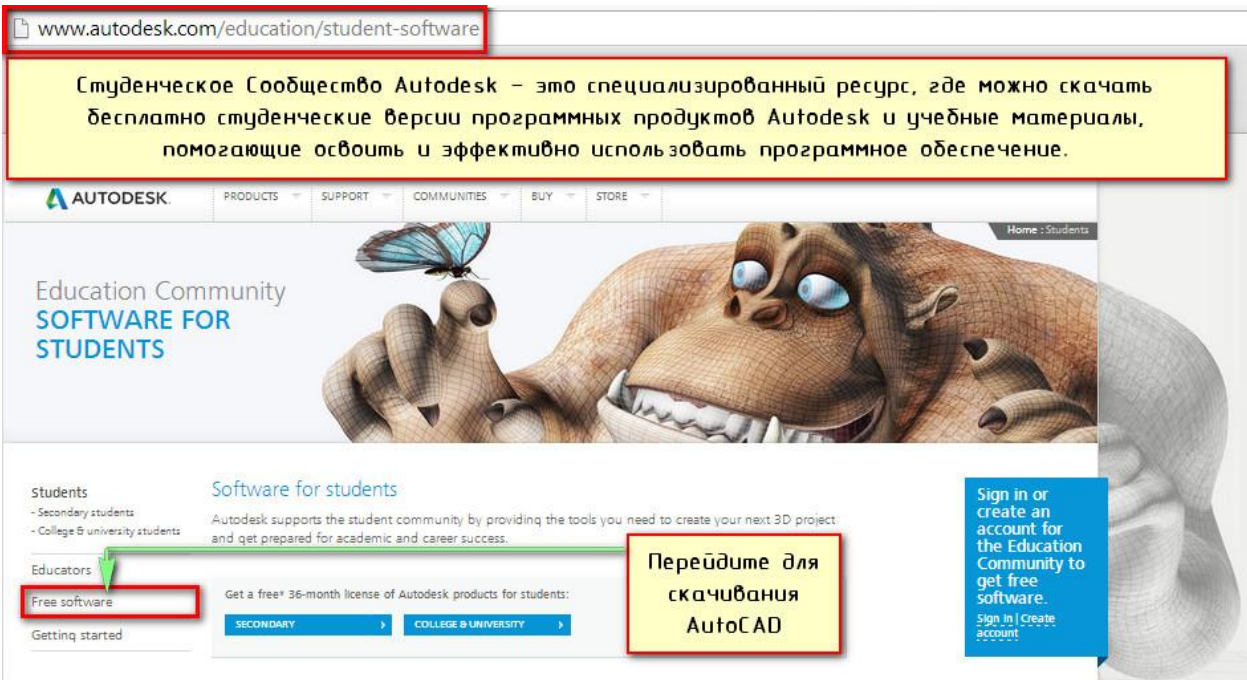

Для скачивании и установки бесплатного ПО Autodeskперейдите по ссылке Freesoftware. Выберите САПР **AutoCAD (бесплатная версия** для обучения доступна в данном списке).

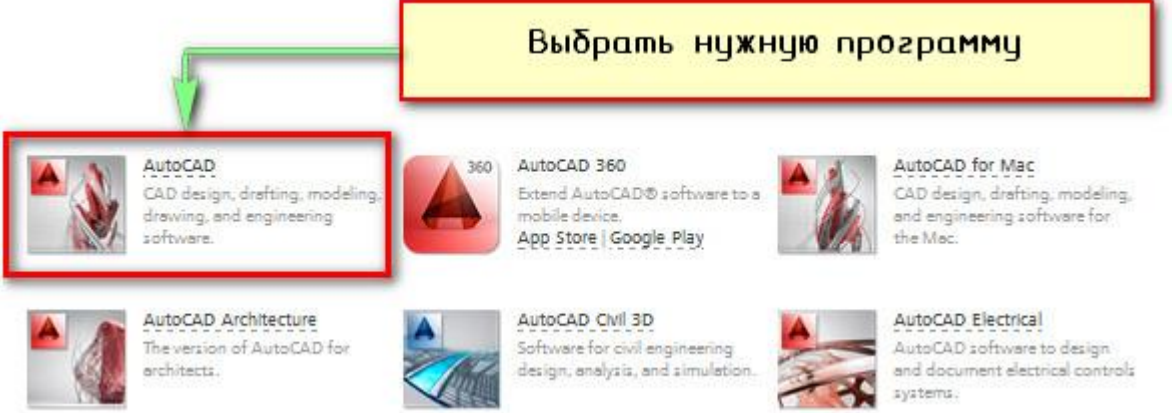

После выбора программы**AutoCAD скачать бесплатную версию** можно с получением 3-х летней лицензией. Далее нужно обязательно зарегистрироваться и/или зайти в свой аккаунт.

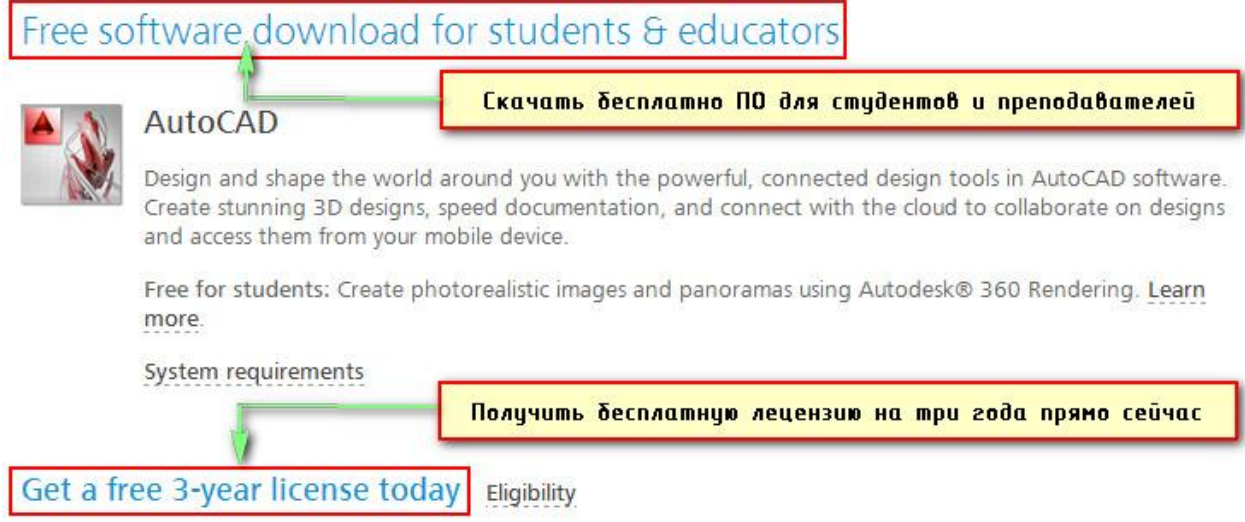

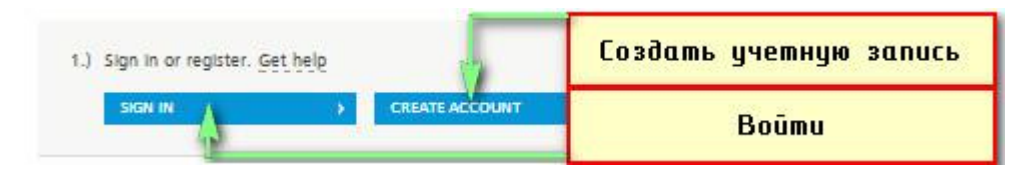

Процесс регистрации. Для этого выберем CreateAccount. После этого открывается форма, которую следует заполнить.

Первым шагом создания учетной записи следует указать страну, в которой вы находитесь и дату своего рождения.

Вторым шагом указывается статус образования. Следует выбрать «кто мы»: студент, факультет или наставник (руководитель). Затем данную информацию нужно конкретизировать. В данном случае, требуется заполнить еще несколько дополнительных форм.

В поле **Type**«Тип» нужно выбрать либо вторичное образование, либо, указать, что вы являетесь студентом Университета/Колледжа. Рассмотрим на примере второго варианта.

Поле **School**«Школа» подразумевает ввод записи в свободной форме.Здесь следует указать название Высшего заведения.

В поле **SchoolURL**надо указать адрес сайта ВУЗа.

СОВЕТ: Что бы записи отражались корректно, после входа в ваш аккаунт, лучше все перейти на английскую раскладку, т.е. использовать латинские буквы. Это связано с тем, что возможно не правильное отображение русских символов на англо-язычных сайтах.

Третий шаг: «Информация об учетной записи»

1. В поле**Firstname**ввести свое имя

2. В поле **Lastname**«Фамилия» указать, соответственно, фамилию

3. В поле**Autodesk ID**нужно ввести ваш уникальный логин. Существуют определенные требования к символам для идентификатора Autodesk.Ваш ID Autodesk должен содержать не менее 6 символов. Более подробную информацию можно получить, нажав букву .

4. Ввести E-mail, т.е. адрес вашей электронной почты, а в следующем поле **Confirmemail**нужно его подтвердить, т.е., указать еще раз.

5. В поле **Password**ввести пароль и подтвердить его, повторив еще раз ввод в поле **Confirmpassword.** Пароль должны быть 8-12 символов и содержать не менее 1 буквы и 1 числа. Буквы должны быть только латинского алфавита.

Пример заполнения информации об учетной записи может выглядеть следующим образом:

Далее нужно согласится с некоторыми условиями предоставления услуг компанией Autodesk. В нашем примере согласимся с последними двумя. Если поставить галочку напротив первого условия, то вам на эл. почту будет приходить рассылка об обновлениях.

После заполнение всех полей и соглашением с условиями следует нажать

Происходит сохранение и обработка введенных данных.Затем появляется предупреждение о том, что ваш аккаунт не был еще активирован. Для активации следует перейти по ссылке, которую компания Autodeskвыслала на ранее указанный адрес электронной почты.

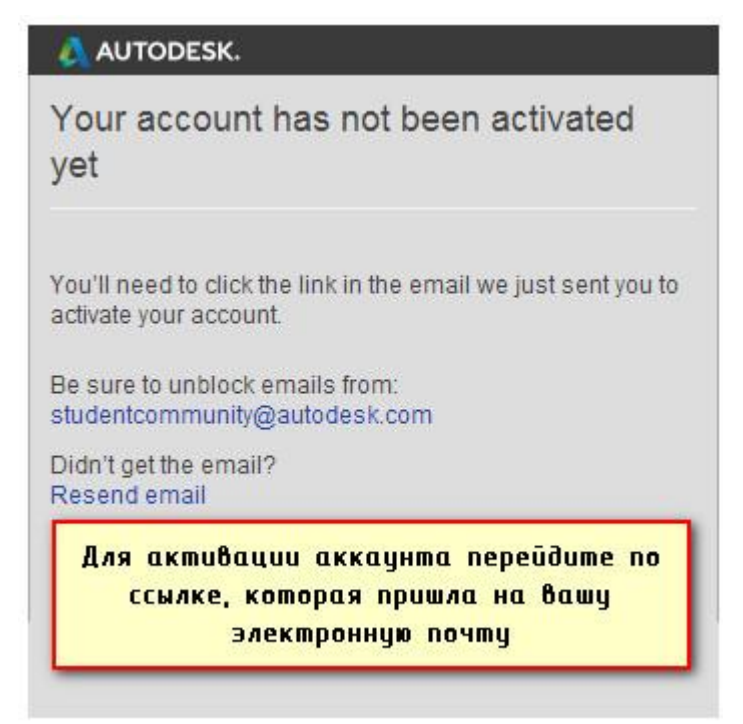

На вашу почту придет письмо от компании Autodesk

После перехода по ссылке появится сообщение об активации вашего аккаунта.

Пройдя успешную регистрацию на сайте Autodesk**бесплатный AutoCAD скачать** можно только после входа в свой аккаунт под логином и паролем. Для этого необходимо нажать Sign in

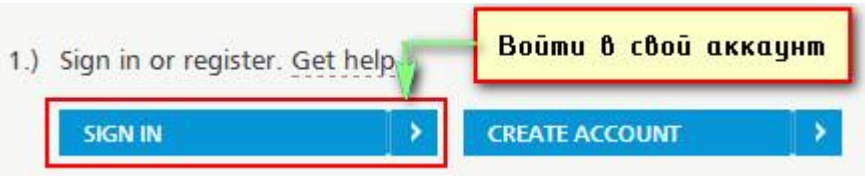

Появиться форма, в которой необходимо указать ваш логин и пароль. В качестве логина служит ранее вводимый AutodeskID или же адрес вашей электронной почты, тоже указанный при регистрации.

Что бы запомнить данные и не выходить из системы, поставьте галочку напротив **Keepmesigned in.** Для входа нажмите **Signin.**

После этого, необходимо выбрать версию программы, язык, а также разрядность вашей ОС.

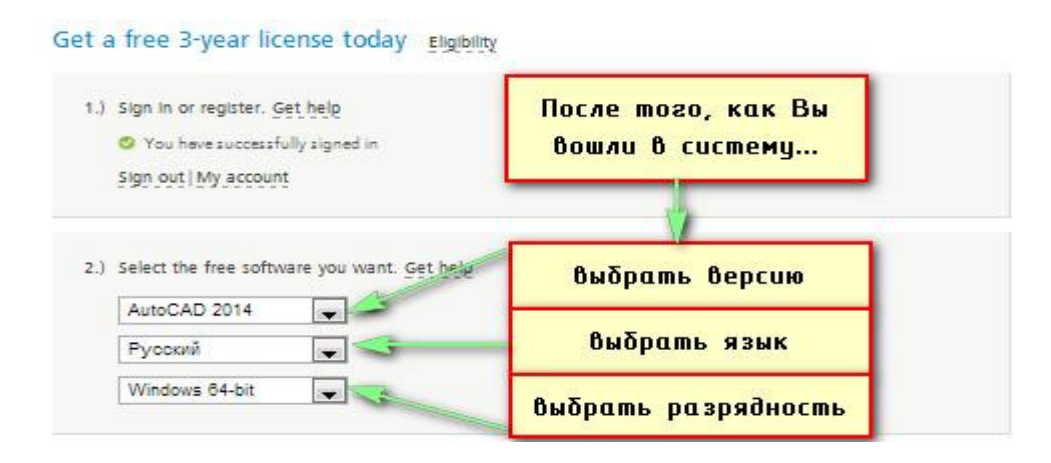

СОВЕТ: Что бы посмотреть, какая разрядность у вашей операционной системы воспользуйтесь меню «ПУСК» →правой кнопкой мыши нажмите на «Компьютер» → в выпадающем списке выберите «Свойства»

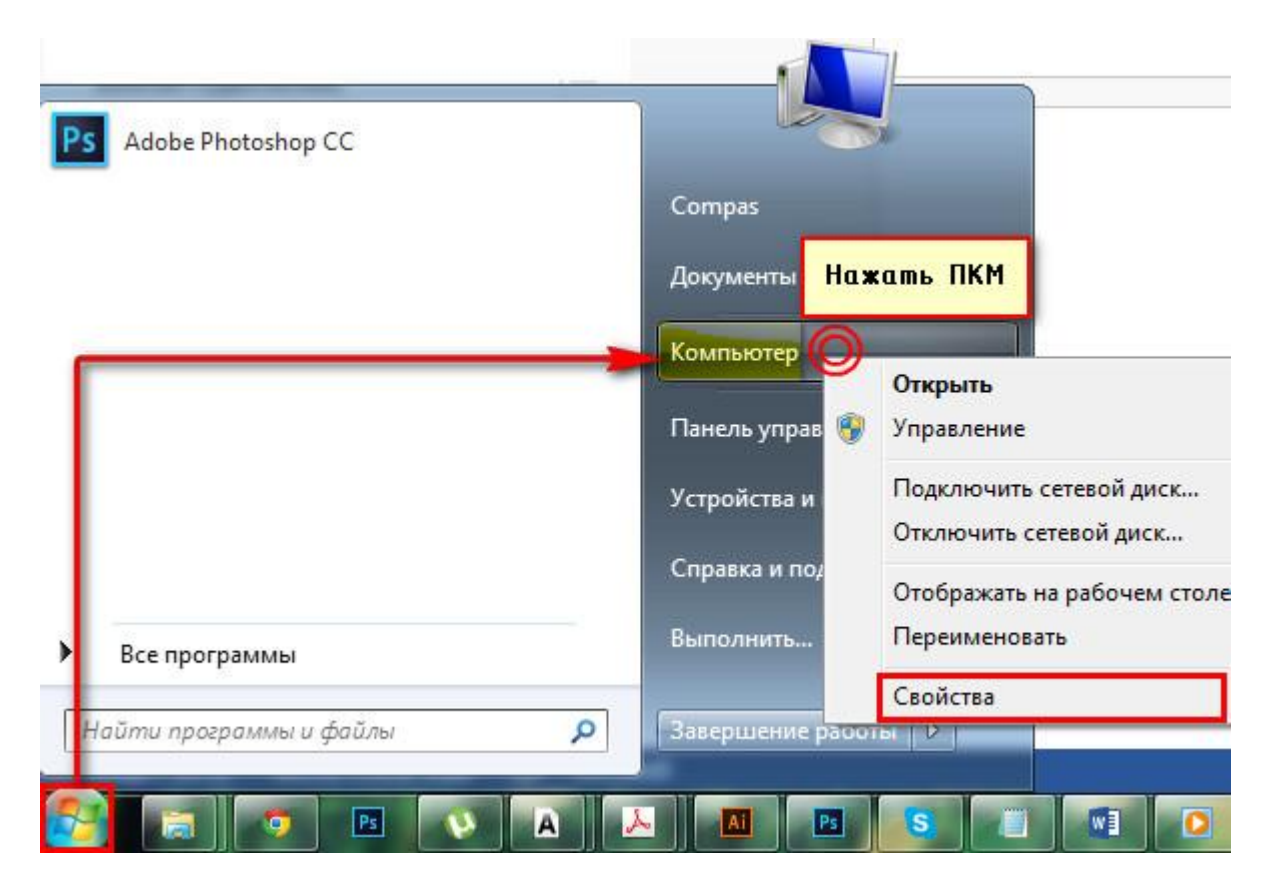

Откроется окно свойств, в котором можно посмотреть тип вашей операционной системы.

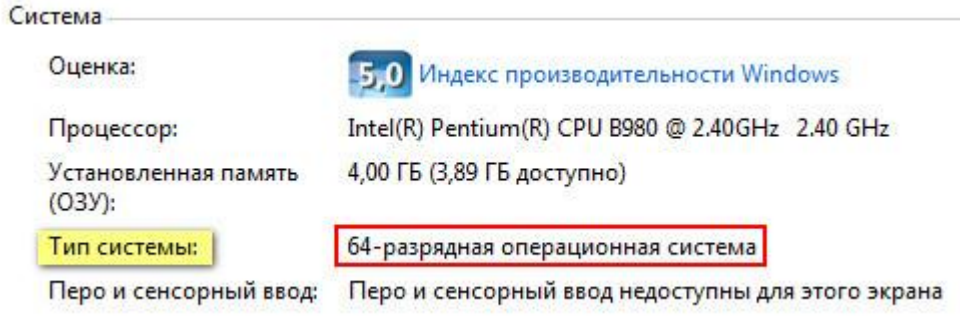

На третьем этапе через 5-10 секунд появится информация о загружаемом ПО. Самое важное, на что следует обратить внимание - это серийный номер и ключ продукта. Программа **AutoCAD, скачать бесплатно** которую можно на оф. сайте, во время установки затребует данный серийный номер и ключ. На вашу электронную почту автоматически придет письмо, содержащее всю необходимую информацию для того, чтобы активировать **Автокад студенческий.**

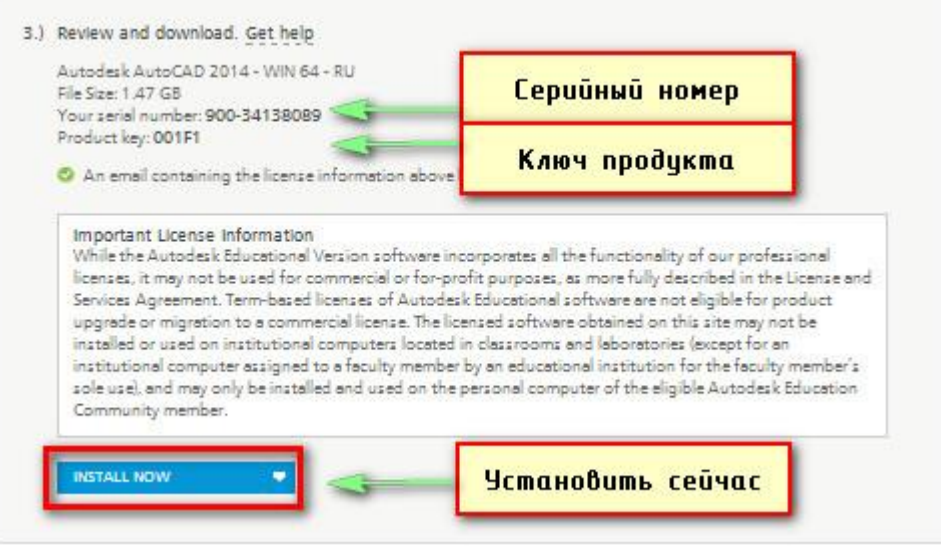

По умолчанию стоитINSTALLNOW (установить сейчас). Из выпадающего списка можно выбрать и другие режимы, например, «Загрузить сейчас» или «Загрузить в браузер».

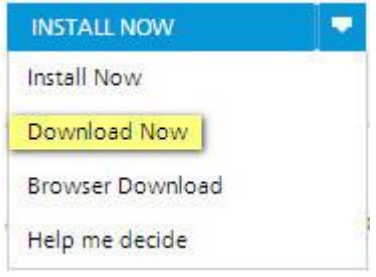

Нажимаем по ссылке **DownloadNow.** Теперь, если вы пользуетесь браузером GoogleChrome, то слева в загрузках начнется процесс скачивания программы **DownloadManager**- Менеджер скачивания программ компании Autodesk. Это не сам Автокад, а только лишь вспомогательная программа. С помощью нее намного легче и надежнее скачивать ПО.

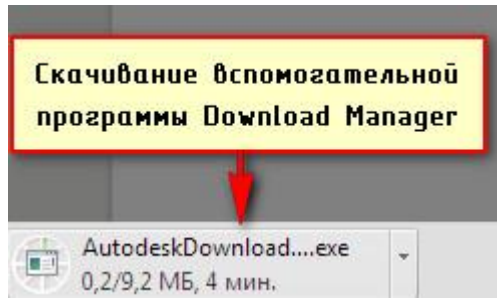

Если у вас другой браузер, то разберитесь,где у вас идет процесс загрузок и куда скачиваются файлы.

Итак, запускаем скаченный файл и на экране появляется окно установки. Нужно поставить галочку напротив **IAgree,** чтобы продолжить процесс установкипрограммы **DownloadManager.**

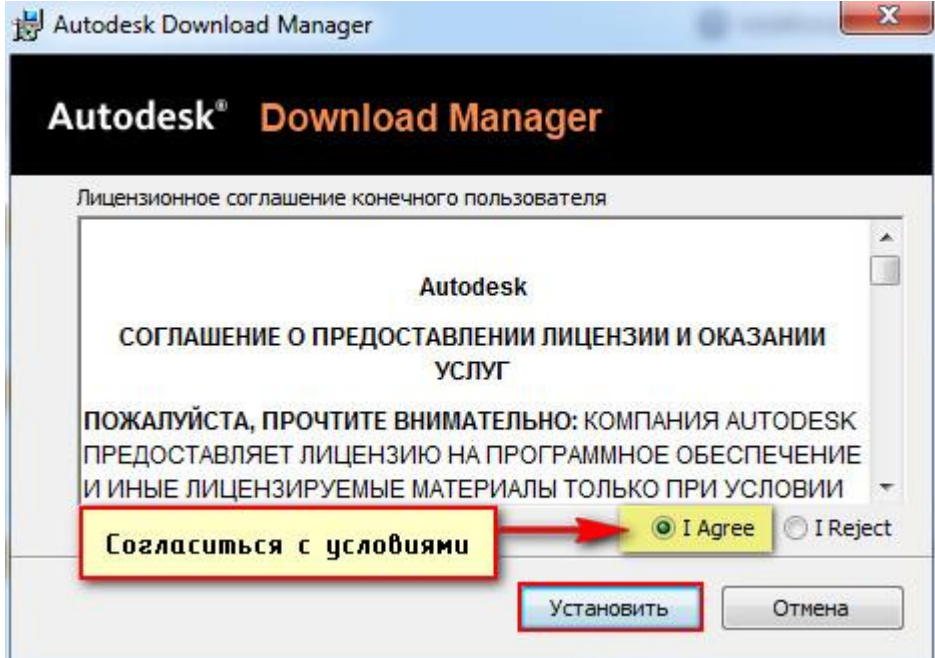

Затем начинается установка…

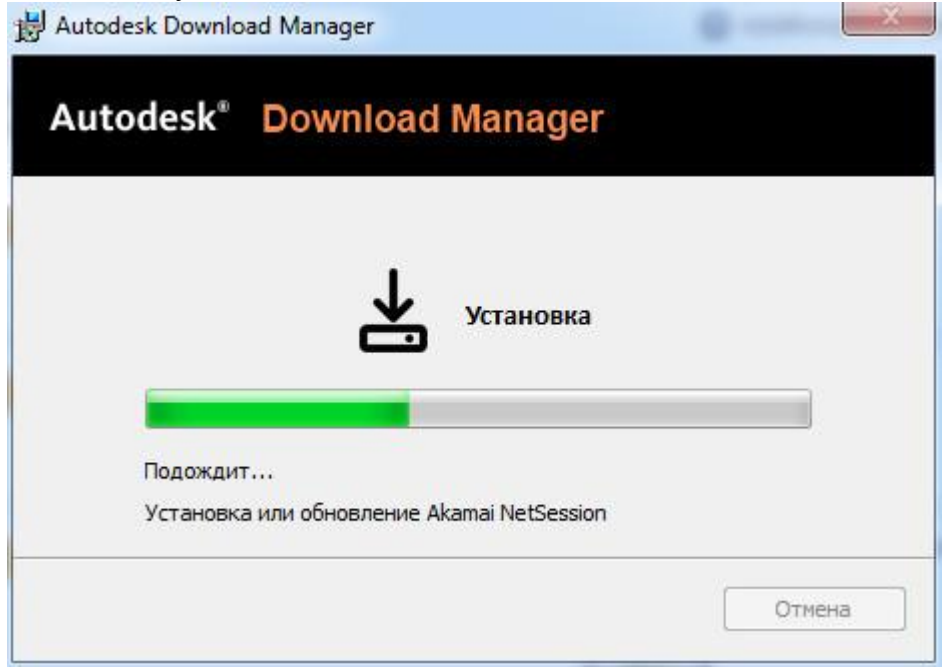

После установки в браузере появляется сообщение, в котором спрашивается: Запустить ли приложение **DownloadManager.** Можно поставить галочку напротив «Запомнить выбор всех ссылок этого типа», что бы в следующий раз при скачивании ПО с сайта Autodesk данное сообщение больше не выводилось и по умолчанию запускалось данное приложение.

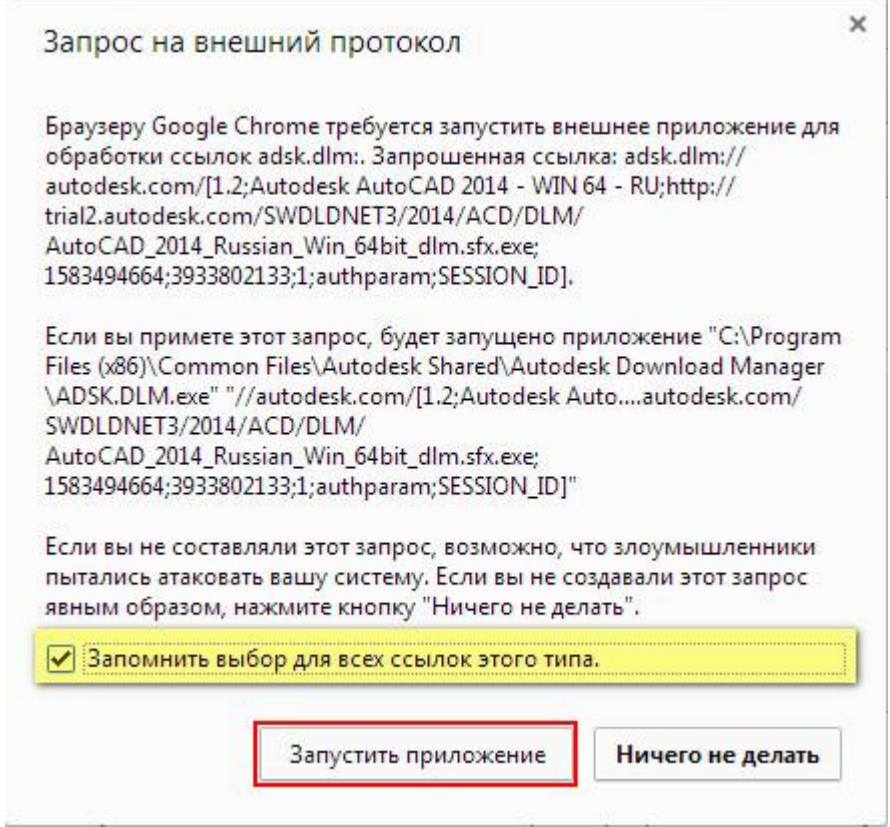

В открывшемся приложении **DownloadManager**необходимо указать куда следует сохранитьAutoCAD. Имейте ввиду, что сейчас мы указываем путь для скачивания пакета AutoCAD, т.е. это будет не конечно установленная программа, а лишь пакет для дальнейшей установке.

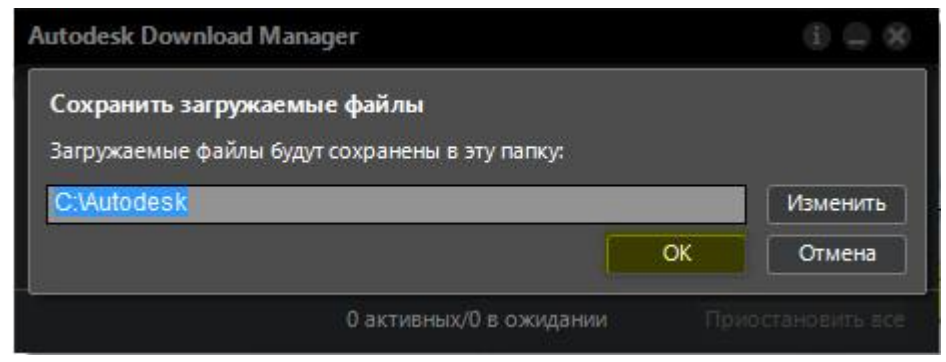

После нажатия Ок начнется процесс скачивания программы на ваш компьютер.

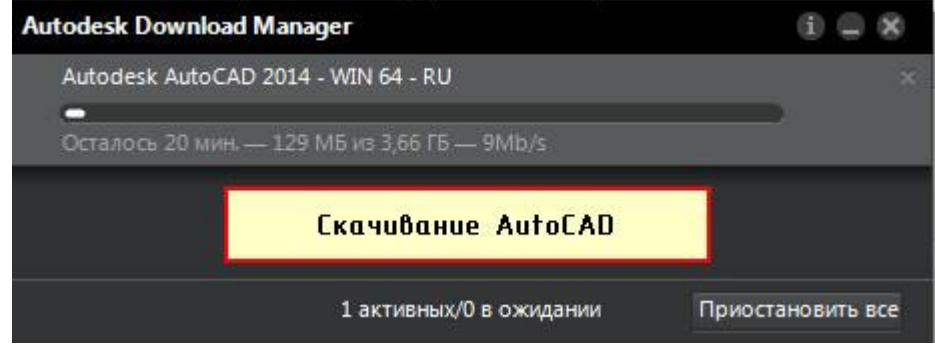

### Установка AutoCAD

По окончанию загрузки нажмите «Установить». Запуститься окно с инструкциями по инсталляции программы **AutoCAD (студенческий).** Что бы началась установка на вашем компьютере нажмите соответствующую кнопку «Установка».

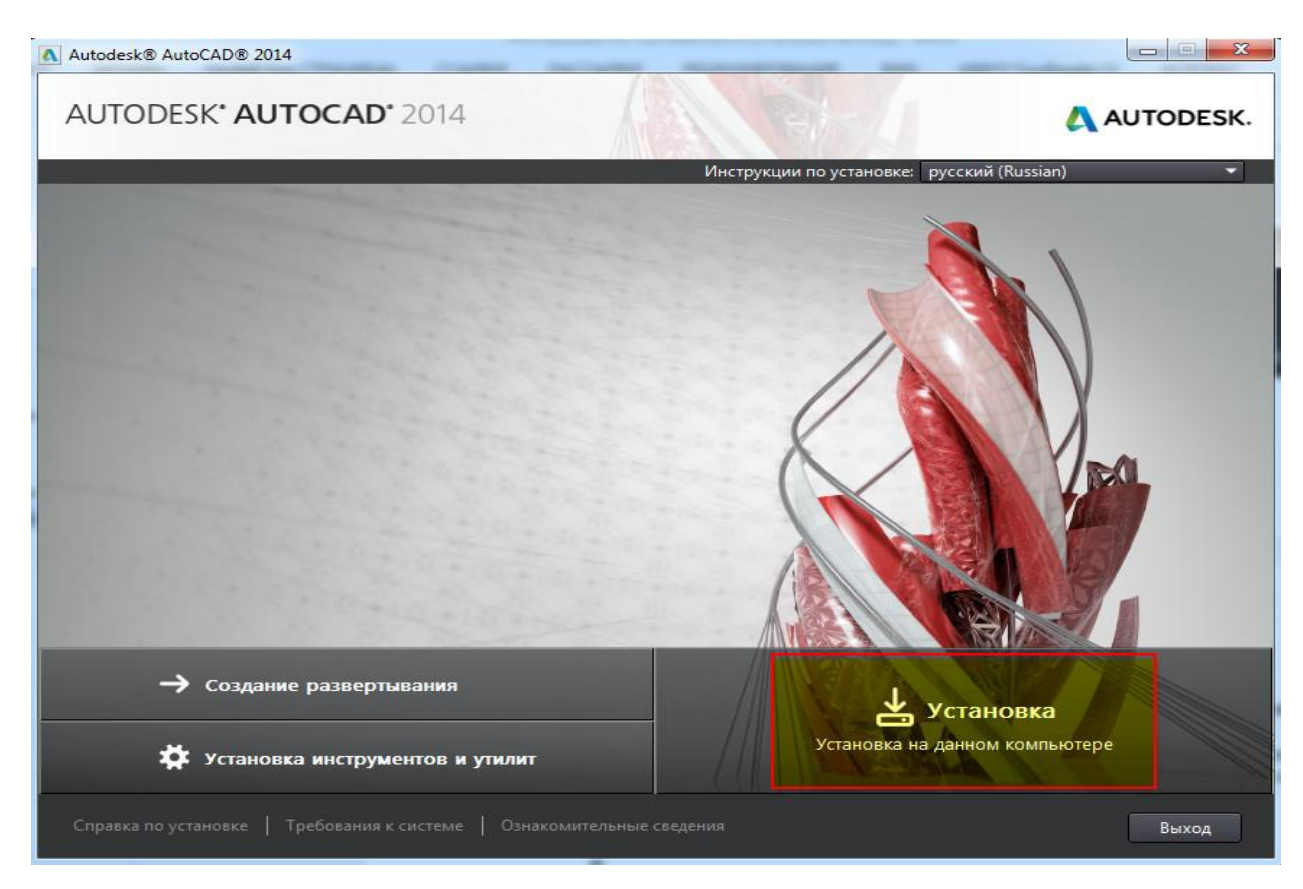

Далее следует принять условия лицензии Autodesk.

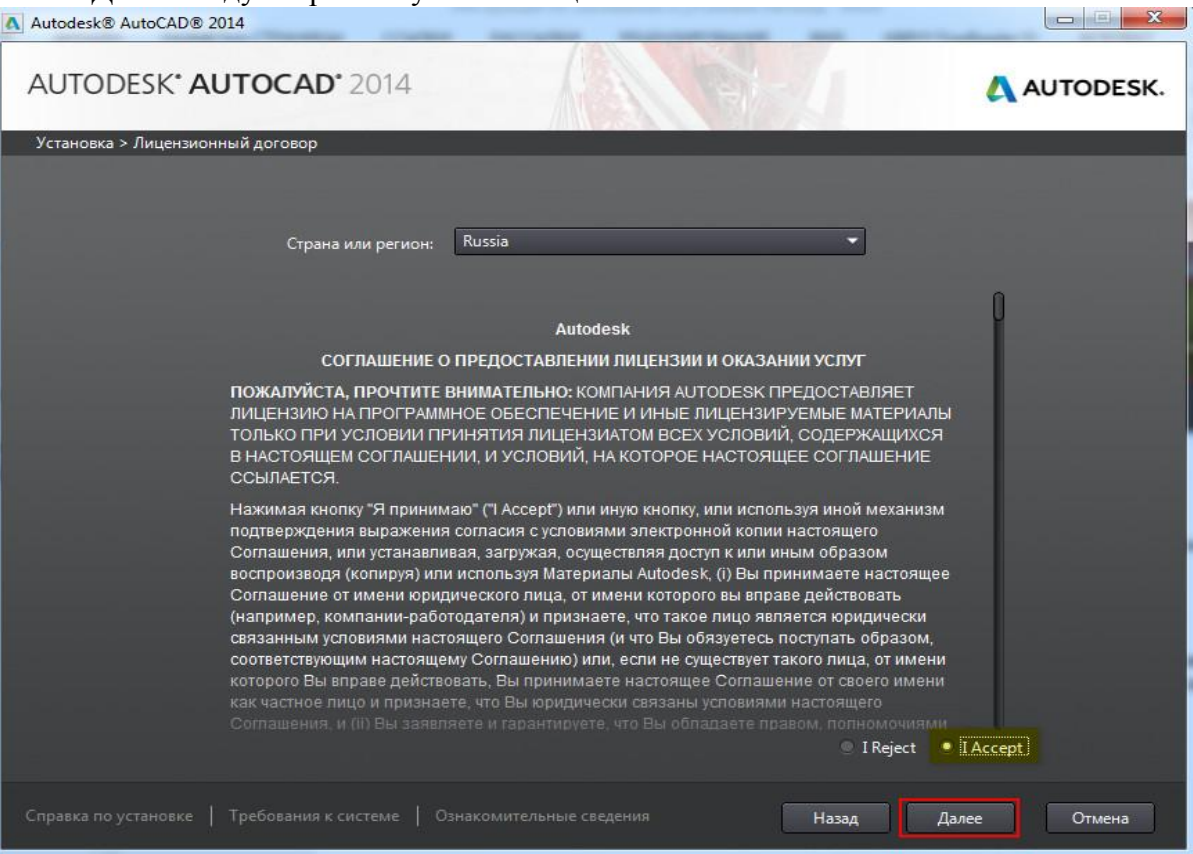

Теперь нужно ввести информацию о продукте. Здесь речь идет о серийном номере и ключе, который вы получили ранее при скачивании программы.

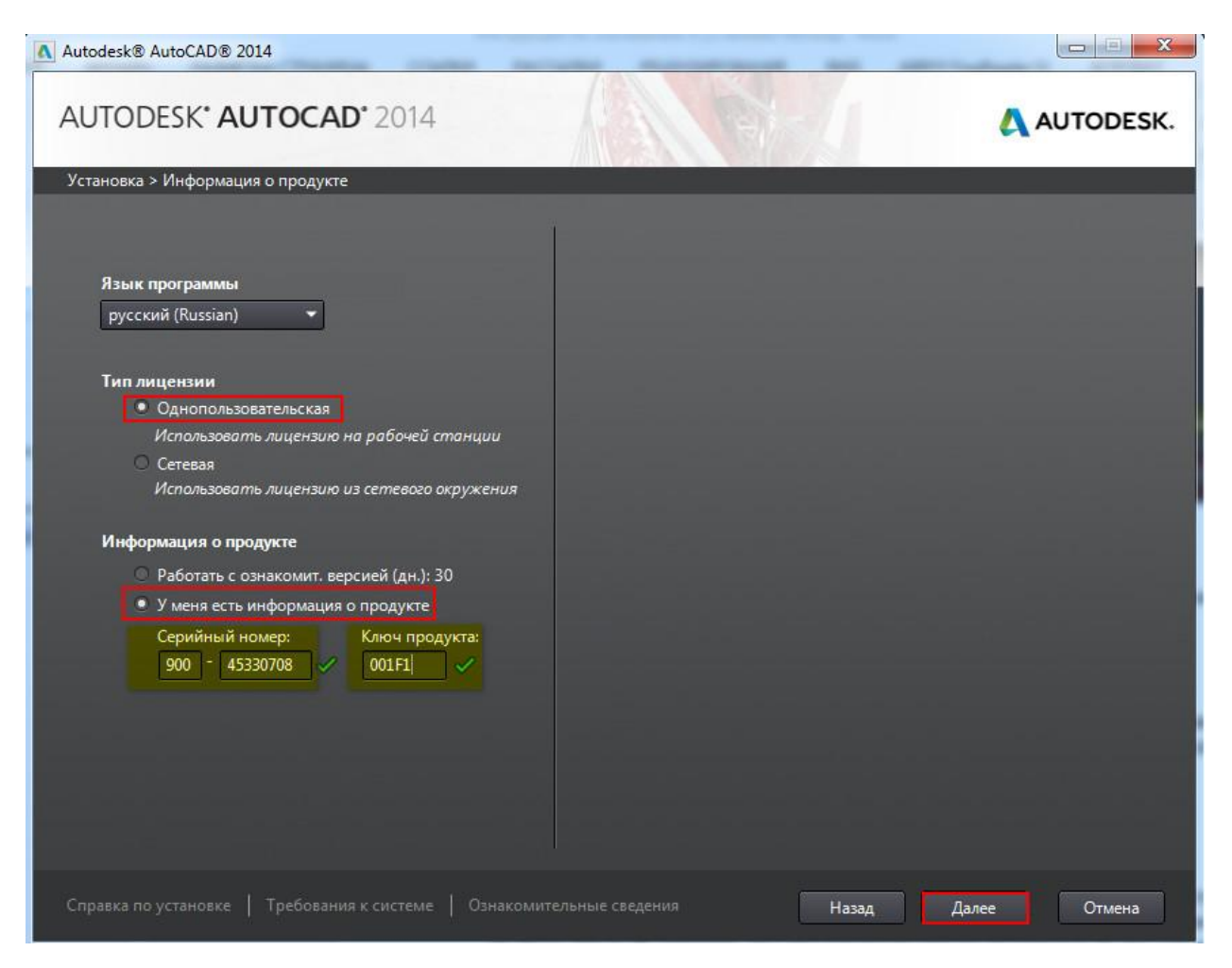

Следующим шагом необходимо выполнить настойку установки. Вы можете выбрать те модули, которые считаете нужными. Мы выполним установку их всех. При необходимости можете изменить путь установки. Нажимаем «Установить».

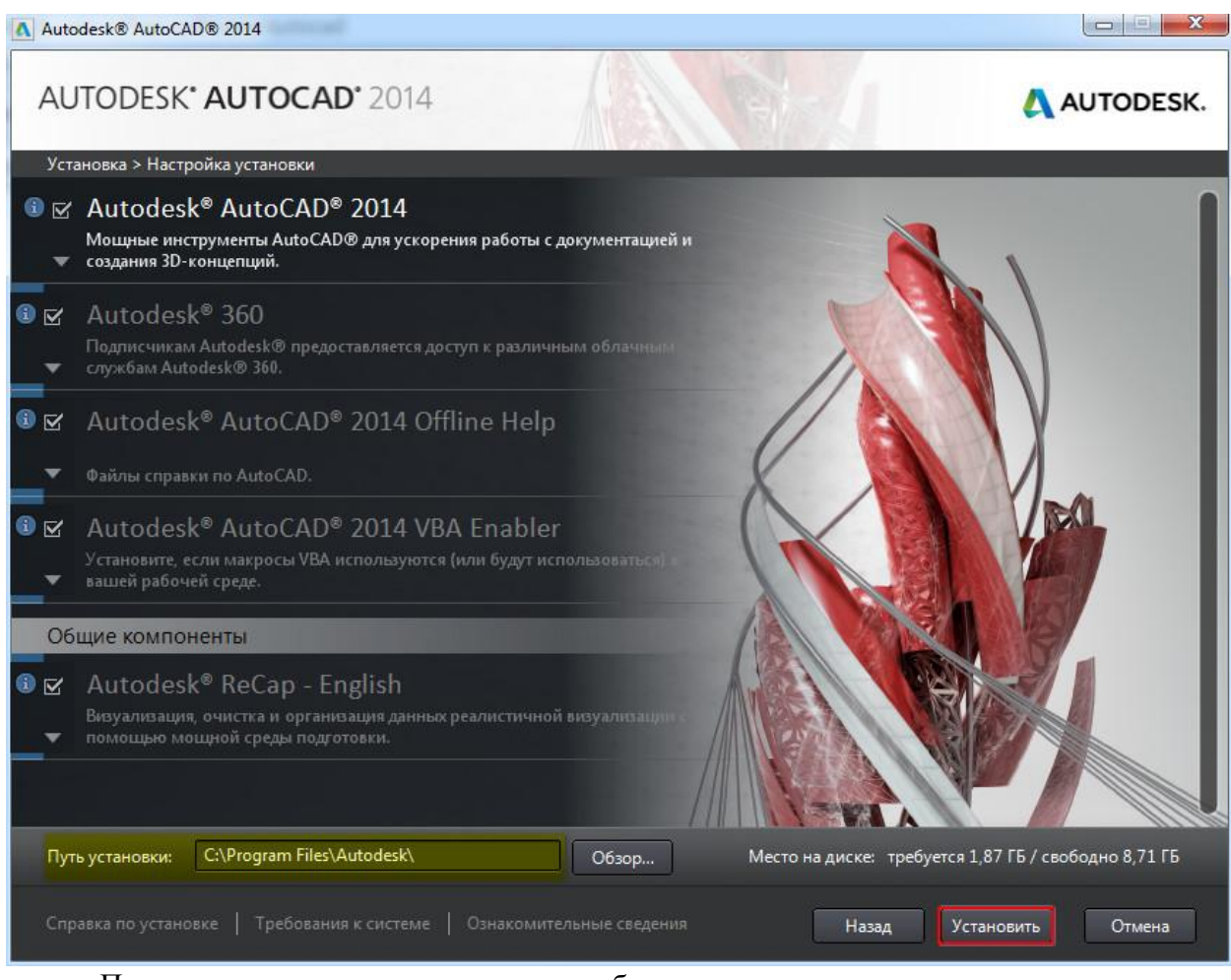

При завершении установки на рабочем столе появиться ярлык программы AutoCAD.

# Активация продукта

До тех пор, пока мы не активируем AutoCADпри каждом запуске в течении 30 дней будет появляться форма с просьбой активировать программу. Причем, будет указано, сколько дней вам осталось пользоваться программой без активации лицензии. Что б запустить программу, следует нажать «Попробовать».

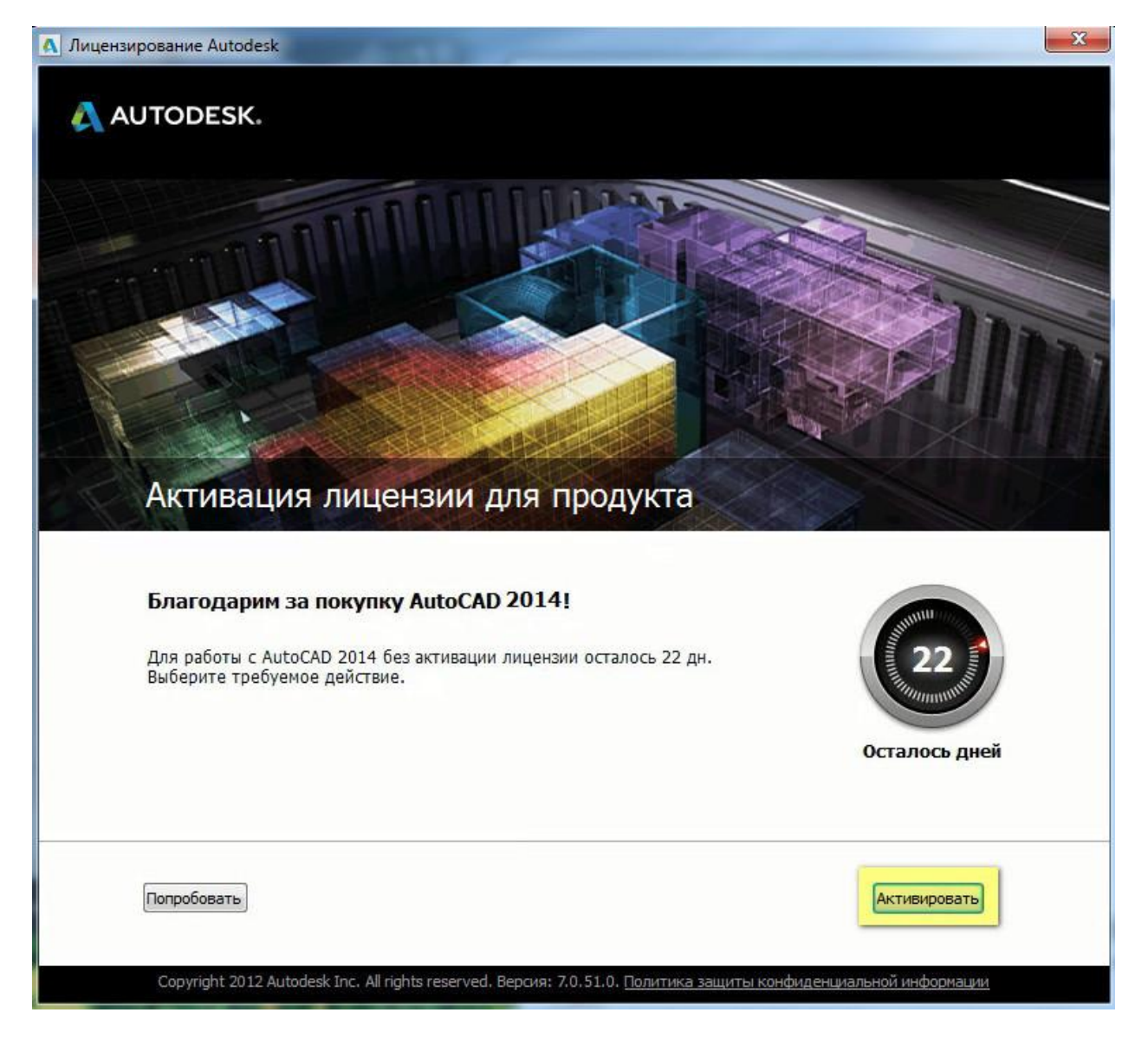

Настоятельно советуем выполнить активацию сразу же после установки **Автокад. Программа, бесплатно** скаченная с оф. сайта, будет запускаться на вашем компьютере ровно 30 дней, а затем затребует выполнение активации лицензии. Результат может выглядеть следующим образом:

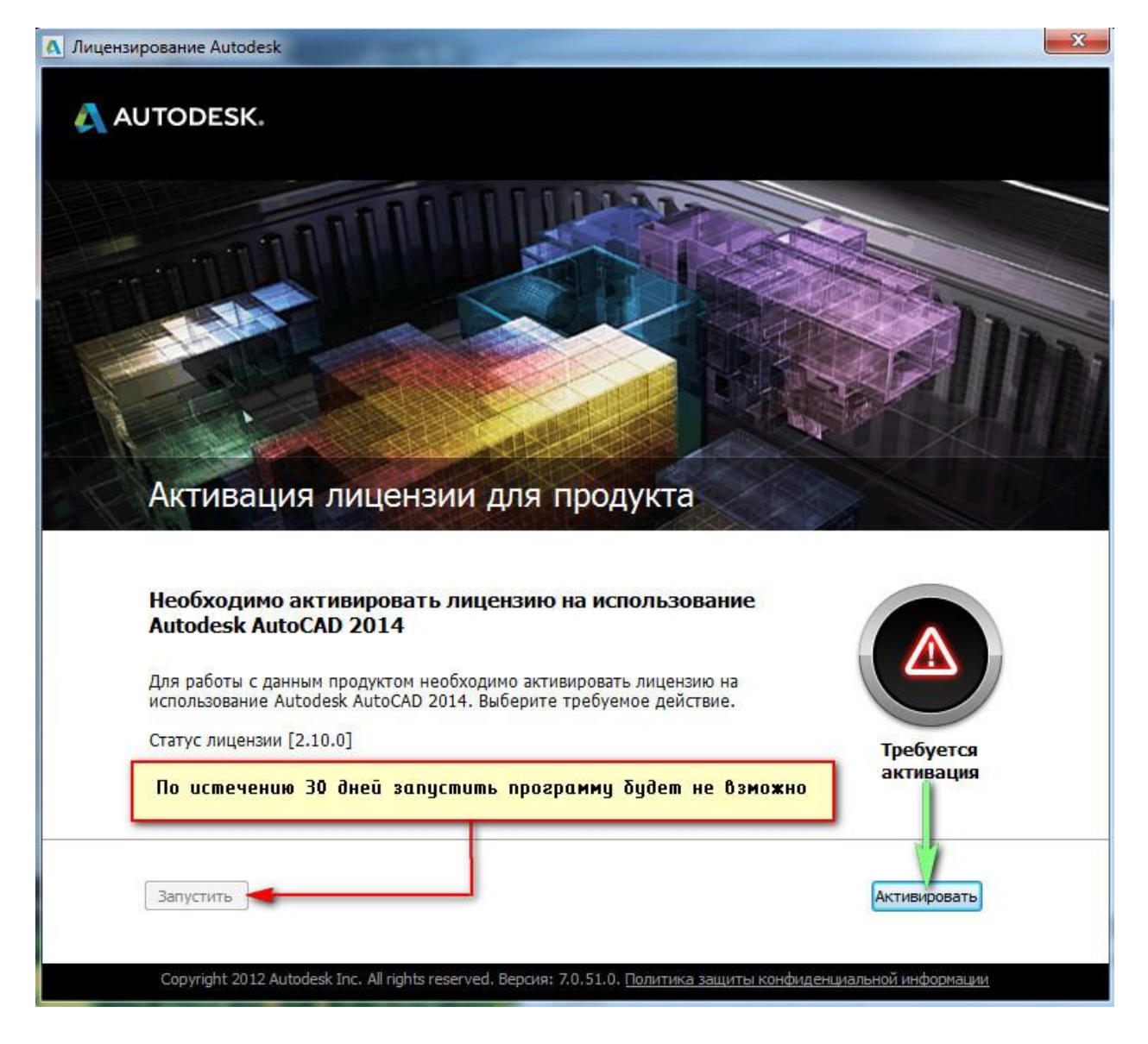

Итак, нажимаем «Активировать». Появляется окно с информацией о нашем продукте. Как видно, здесь указан серийный номер, ключ продукта и код запроса, на который следует обратить особое внимание! Код запроса понадобится в дальнейшем для получения кода активации Autodesk. Т.к. на данный момент у нас отсутствует данный код, то требуемое действие – поставить галочку напротив «Подключиться и активировать», а затем нажать «Далее».

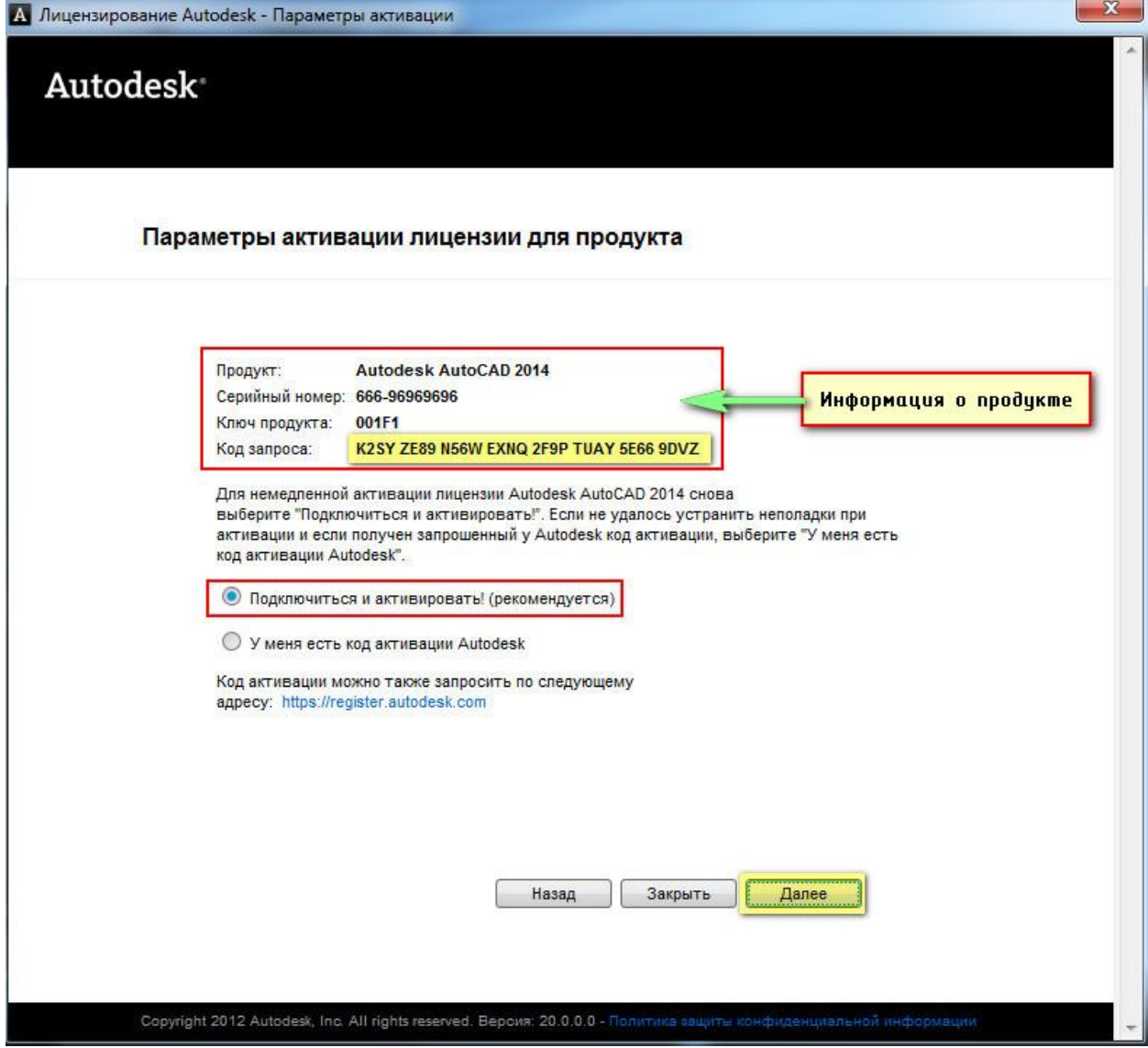

Появляется сообщение о том, что мы не можем автоматически связаться с сервером компании Autodesk и провести активацию в автоматическом режиме. Поэтому, нажимаем «Использовать другой способ».

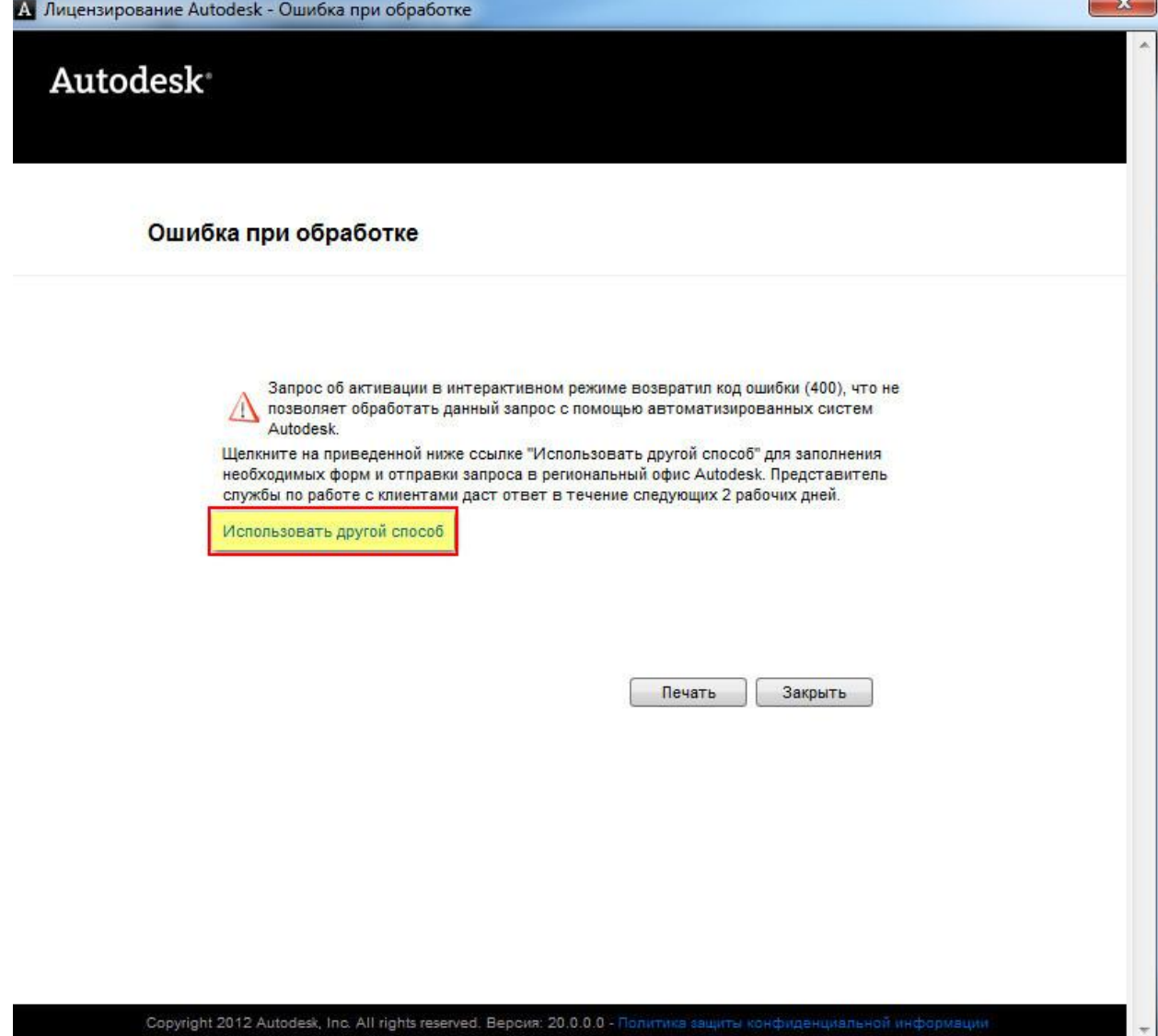

Появляется запрос на активацию в автономном режиме. Необходимо перейти по ссылке.

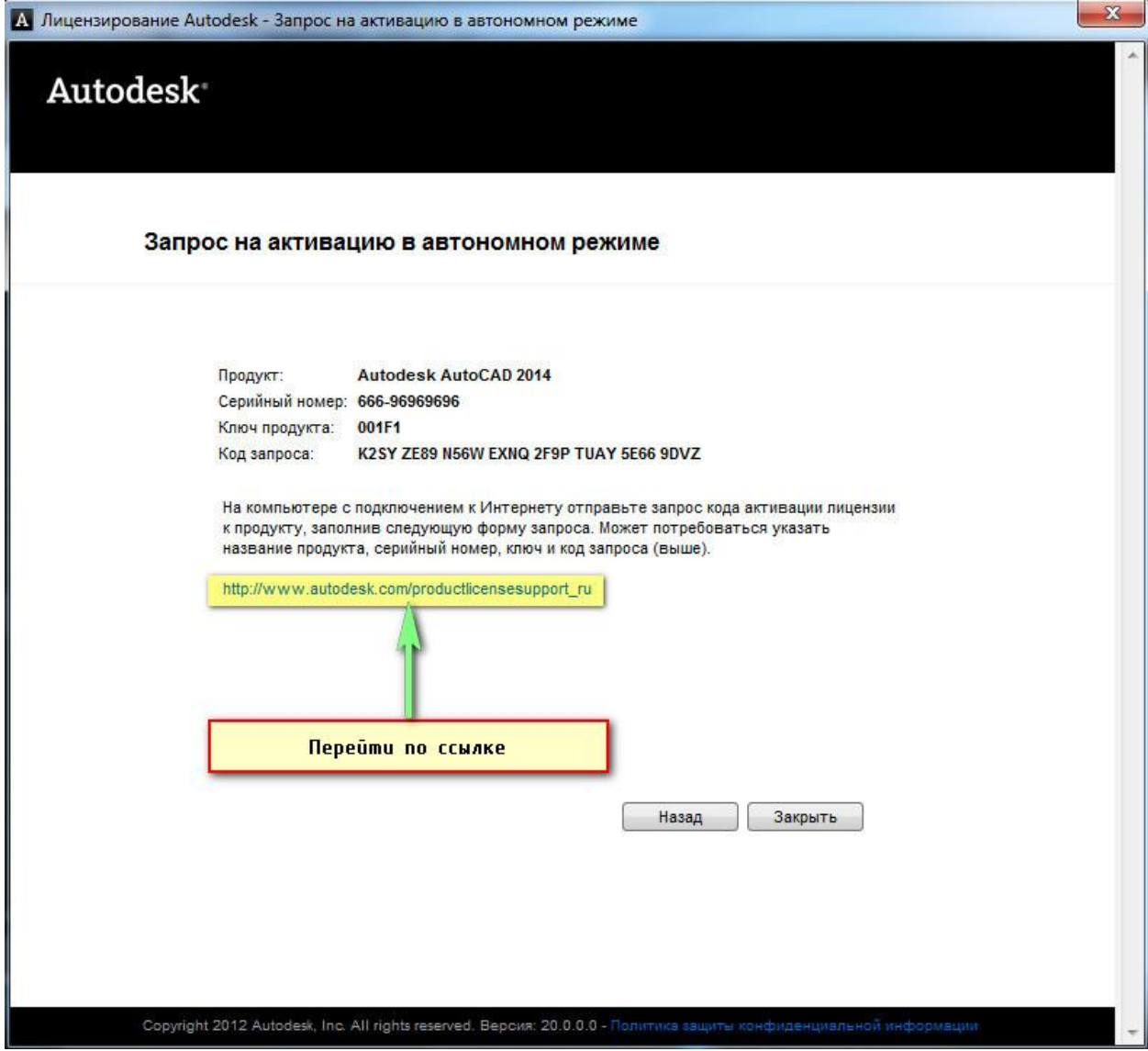

В результате, мы попадаем на сайт Autodes[khttps://registeronce.autodesk.com.](https://registeronce.autodesk.com/) Таким образом, чтобы активировать вашу лицензию через интернет, перейдите по ссылке, как показано на рис.

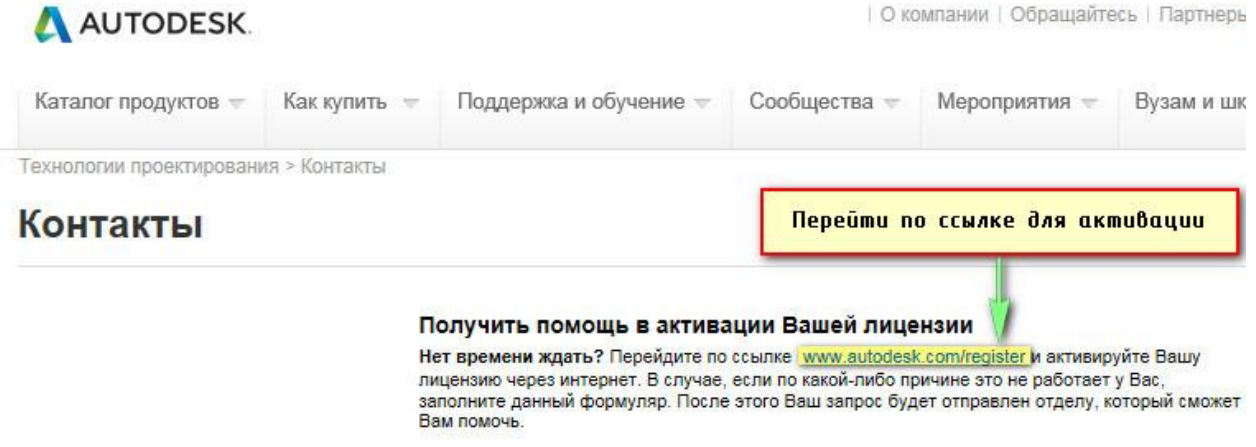

Войдите в систему Autodesk

### Вход в систему

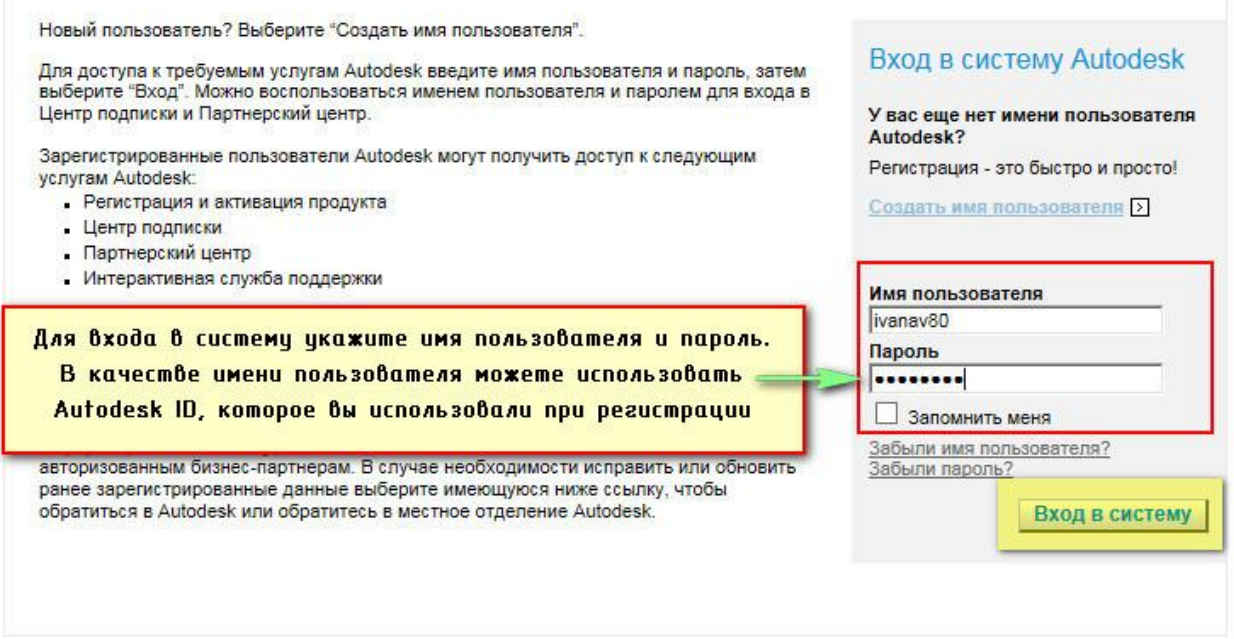

Выберите операционную систему (по умолчанию стоит Windows), а также укажите серийный номе.

A AUTODESK.

### Регистрация и активация продукта

Выход из системы

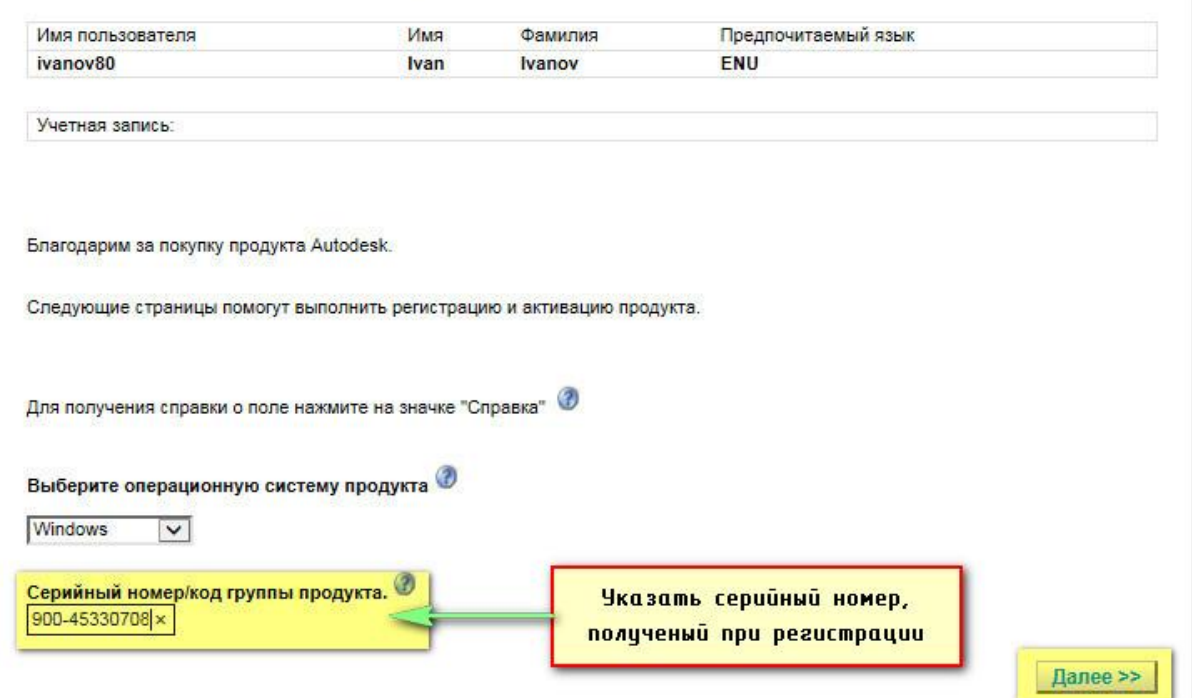

Далее необходимо заполнить специальную форму. Пример может выглядеть следующим образом.

### Сведения учетной записи

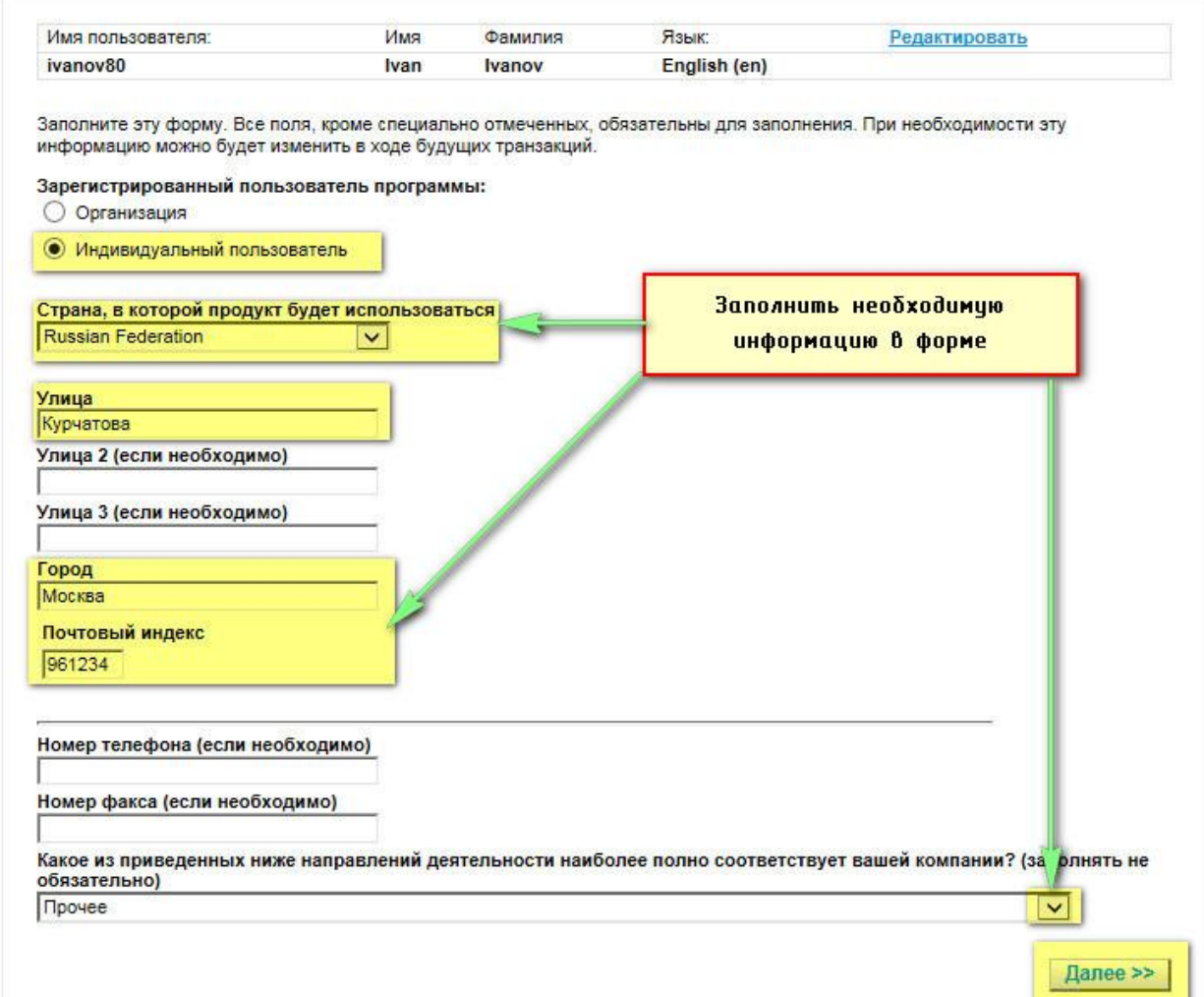

После нажатия кнопки «Далее» нужно подтвердить указанный адрес нажатием кнопки **ConfirmAddress.**

# A AUTODESK.

# Выберите учетную запись

Выход из системы

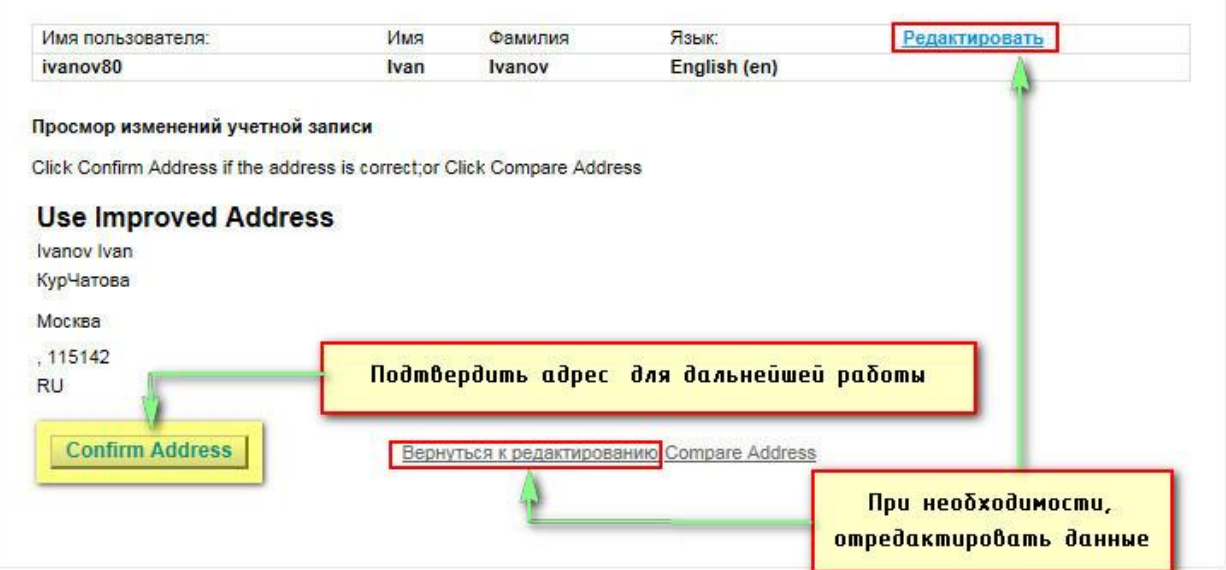

Выберите учетную запись для дальнейшей активации продукта.

### Выберите учетную запись

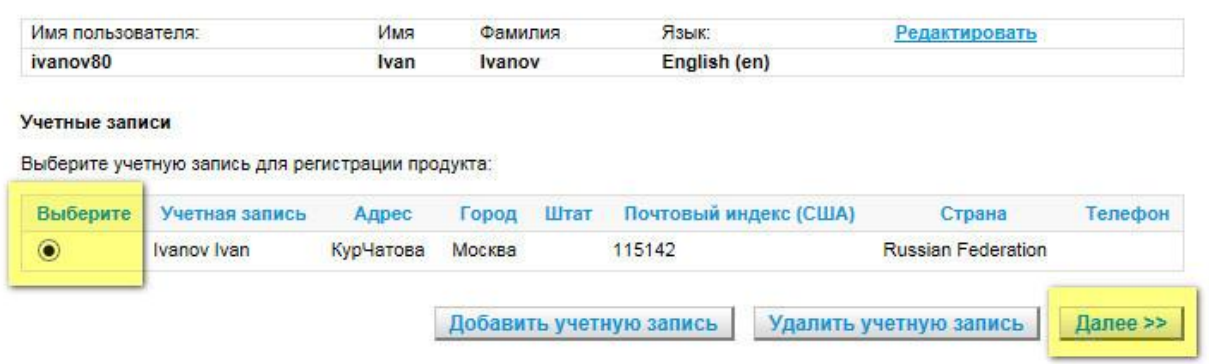

Выход из системы

Выход из системы

Теперь следует ввести код запроса для активации программного продукта.

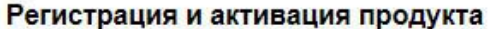

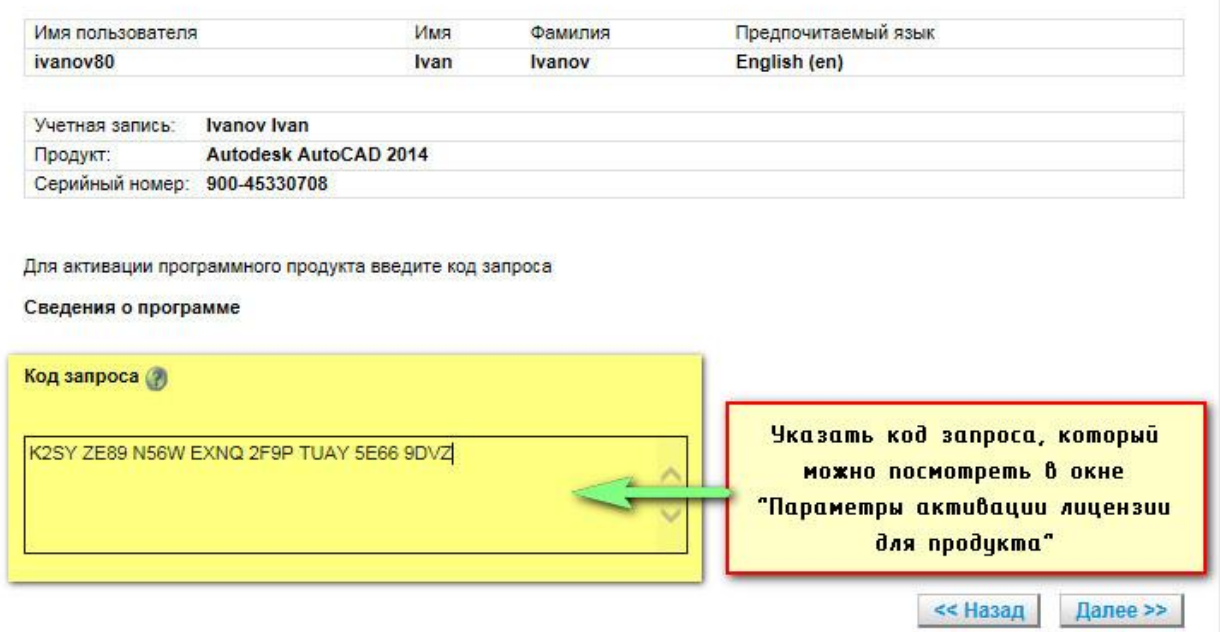

Что бы посмотреть код запроса, закройте окно «Лицензирование Autodesk», запустите заново программу AutoCADи нажмите «Активировать»

# Активация лицензии для продукта

#### Необходимо активировать лицензию на использование **Autodesk AutoCAD 2014**

Для работы с данным продуктом необходимо активировать лицензию на<br>использование Autodesk AutoCAD 2014. Выберите требуемое действие.

Статус лицензии [2.10.0]

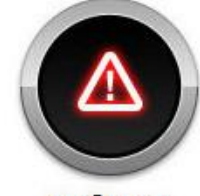

Требуется активация

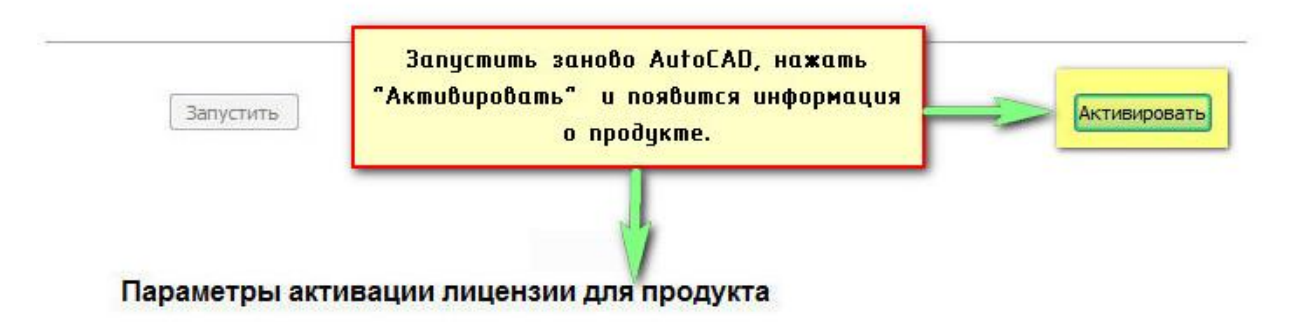

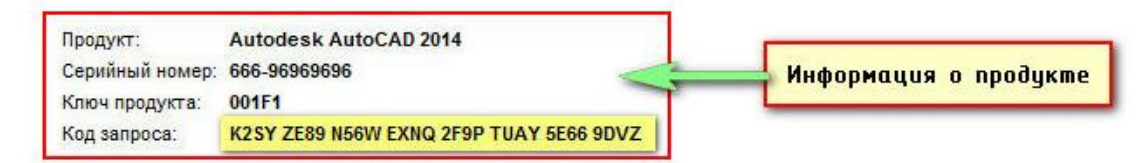

После введения кода запроса появиться код активации. Скопируйте его.

#### Регистрация и активация продукта

Выход из системы

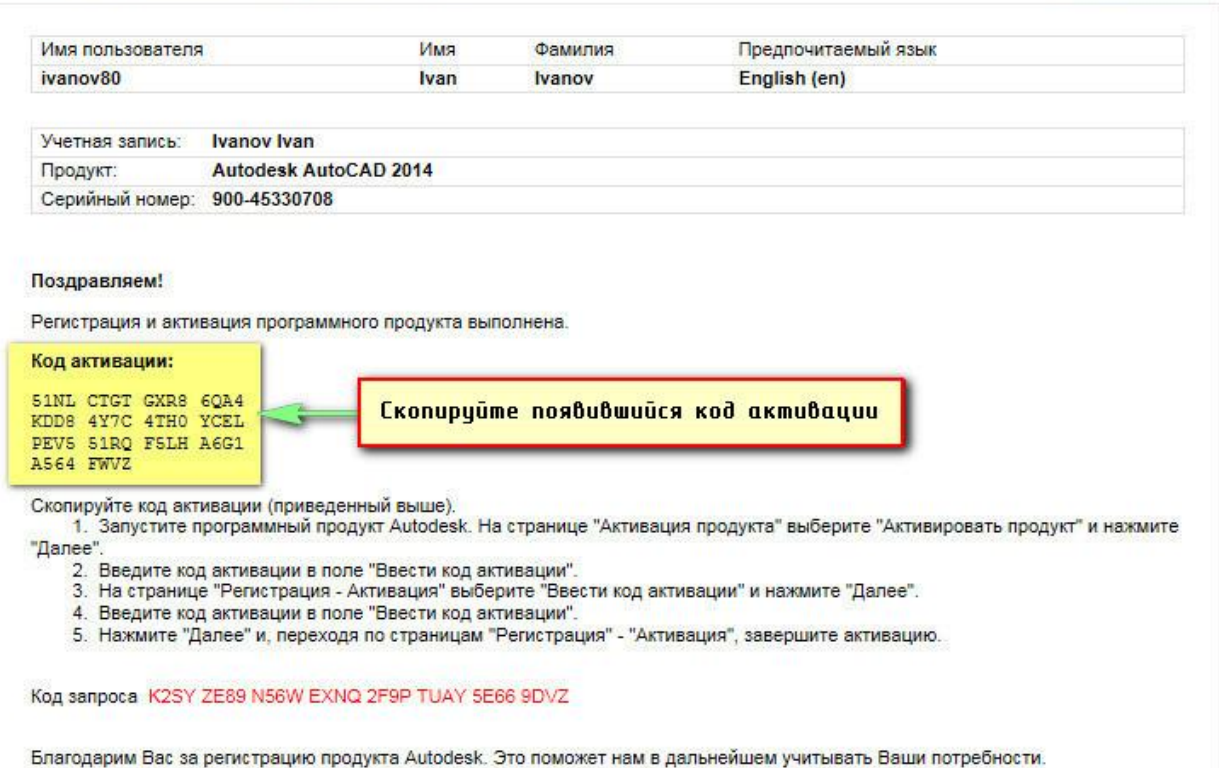

Теперь, возвращаемся в окно «Лицензирование Autodesk», выбираем «У меня есть код активации» и вставляем скопированный код. Нажимаем «Далее».

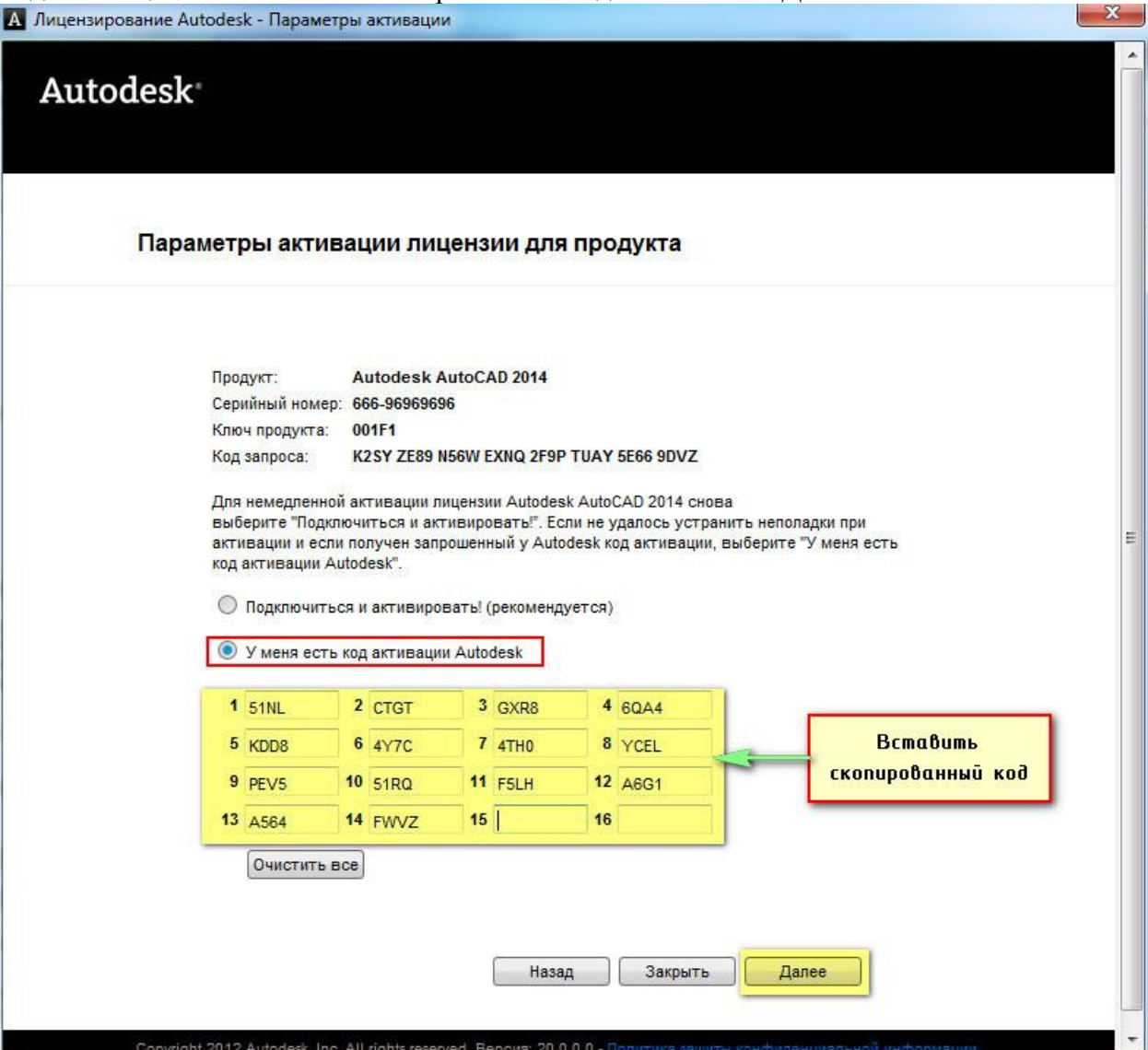

После этого происходит, непосредственно, активация.

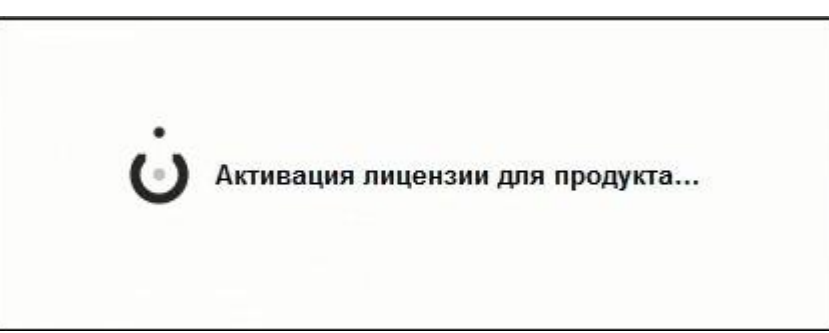

Все готово! Программа запускается автоматически. Как видите, скачав **бесплатный Автокад** и выполнив активацию, вы получаете многофункциональную программу абсолютно легально! Напоминаем, вы получили лицензию на три года.

При запуске программы возможен вариант появления следующей ошибки:

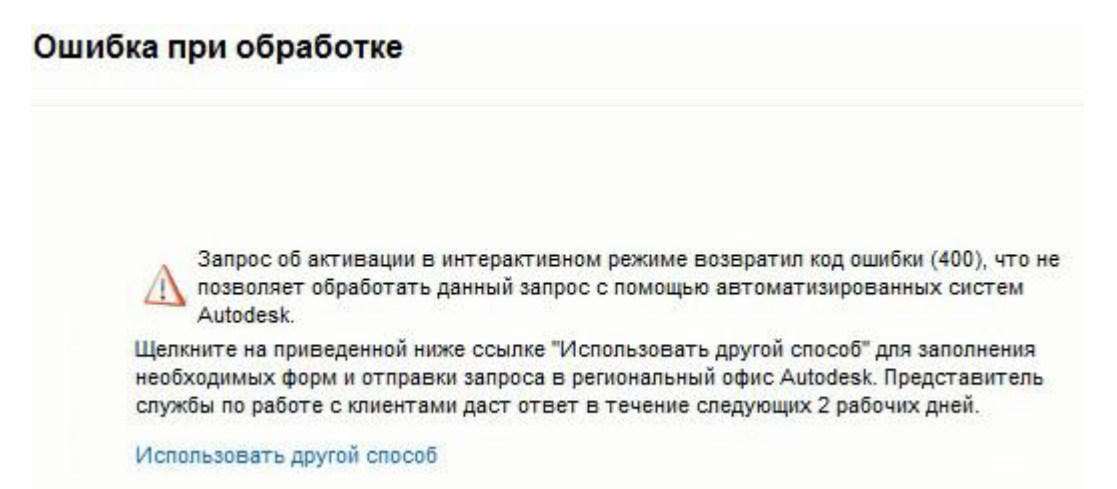

Просто закройте данное сообщение. Программа запустится в любом случае. Появляется следующее информационной окно:

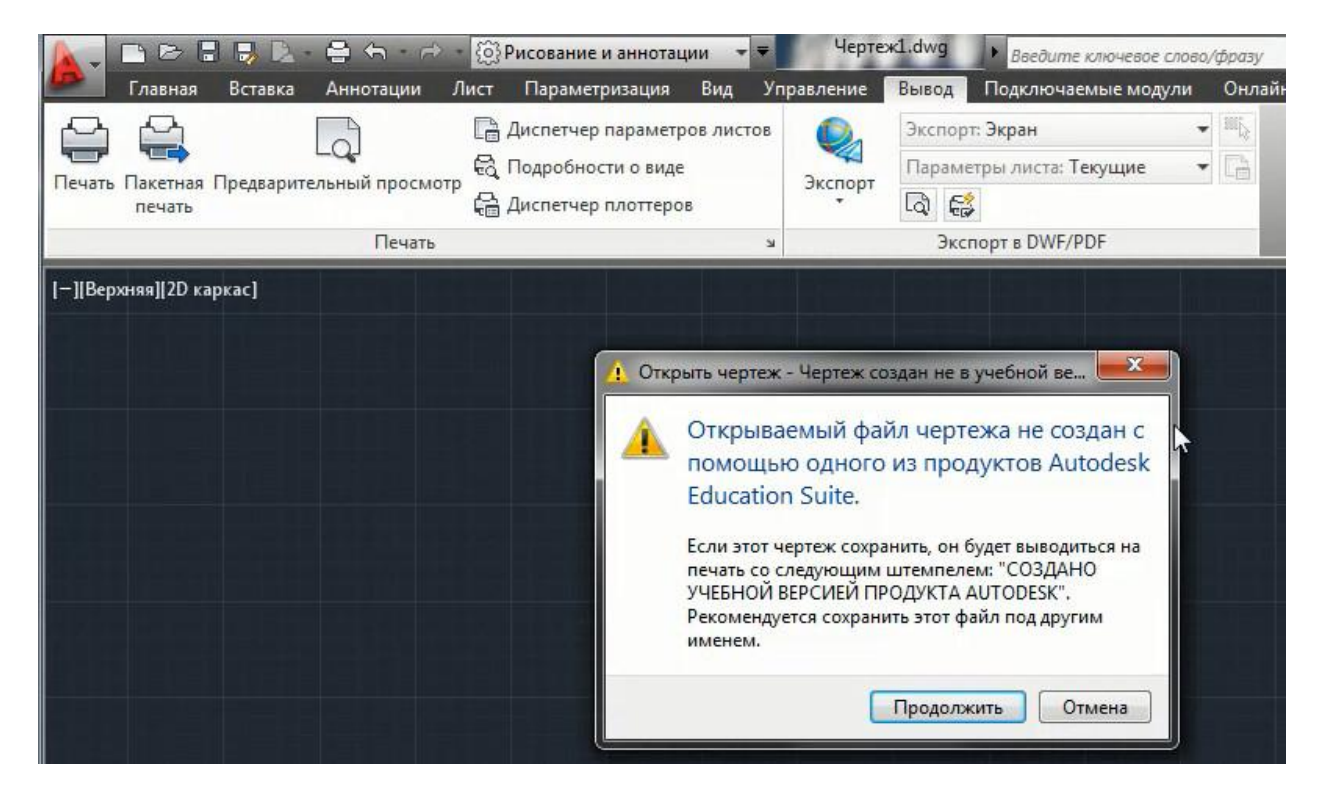

Это, так называемая, защита от коммерческого использования программы. При выводе чертежа на печать будет автоматически появляться надпись, что данный чертеж создан в учебной версии продукта.